# SECRETARIA DE GESTÃO

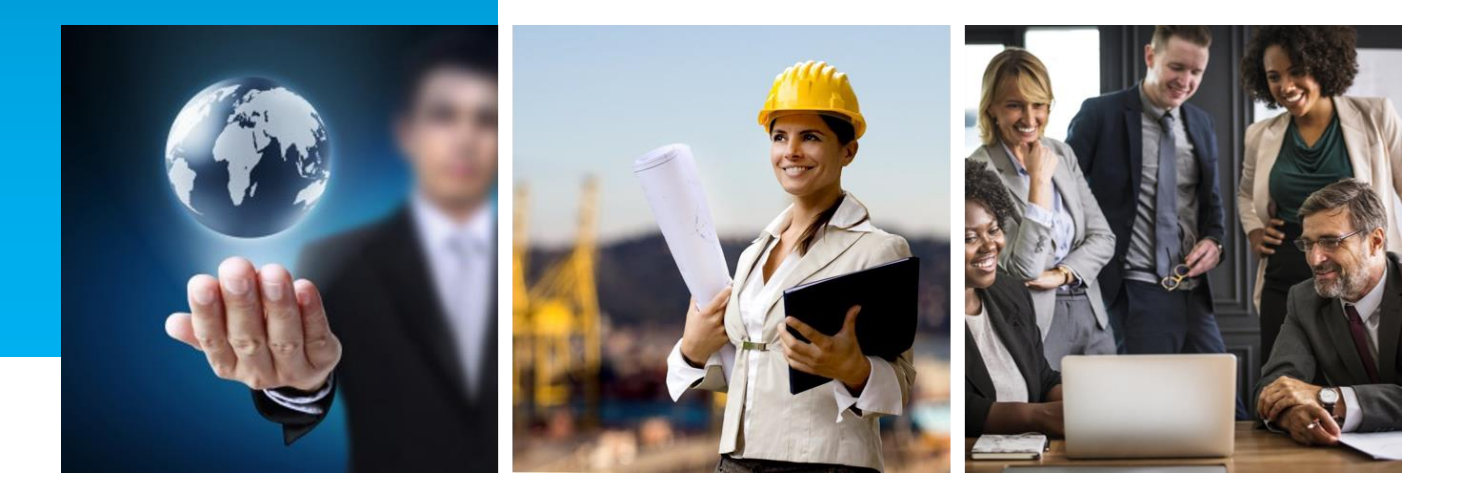

# MANUAL DE PETICIONAMENTO: SOLICITAÇÃO DE MOVIMENTAÇÃO DE SERVIDOR ACE, AIE, EIS OU EPPGG

Coordenação-Geral de Gestão das Carreiras Transversais – CGCAT Agosto de 2021

Versão 1.3

# HISTÓRICO DE VERSÃO

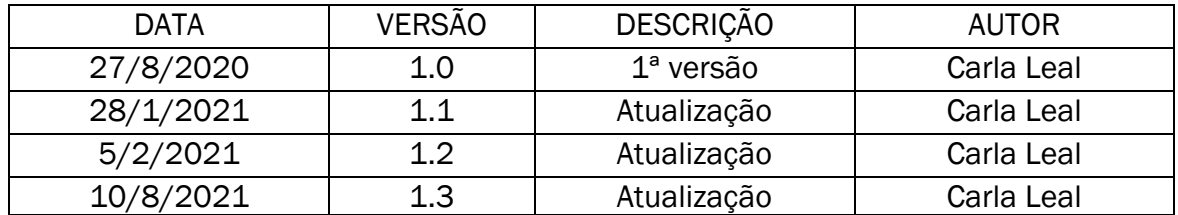

Para informações sobre as carreiras supervisionadas pela Secretaria de Gestão, acesse os seguintes sítios eletrônicos:

\_\_\_\_\_\_\_\_\_\_\_\_\_\_\_\_\_\_\_\_\_\_\_\_\_\_\_\_\_\_\_\_\_\_\_\_\_\_\_\_\_\_\_\_\_\_\_\_\_\_\_\_\_\_\_\_\_\_\_\_\_\_\_\_\_\_\_\_\_\_\_\_\_\_\_\_\_\_\_\_

- [Especialista em Políticas Públicas e Gestão Governamental \(EPPGG\)](https://www.gov.br/servidor/pt-br/acesso-a-informacao/servidor/carreiras/eppgg)
- [Analista de Infraestrutura \(AIE\) e Especialista em Infraestrutura Sênior \(EIS\)](https://www.gov.br/servidor/pt-br/acesso-a-informacao/servidor/carreiras/infra)
- [Analista de Comércio Exterior \(ACE\)](https://www.gov.br/servidor/pt-br/acesso-a-informacao/servidor/carreiras/ace)

# SUMÁRIO

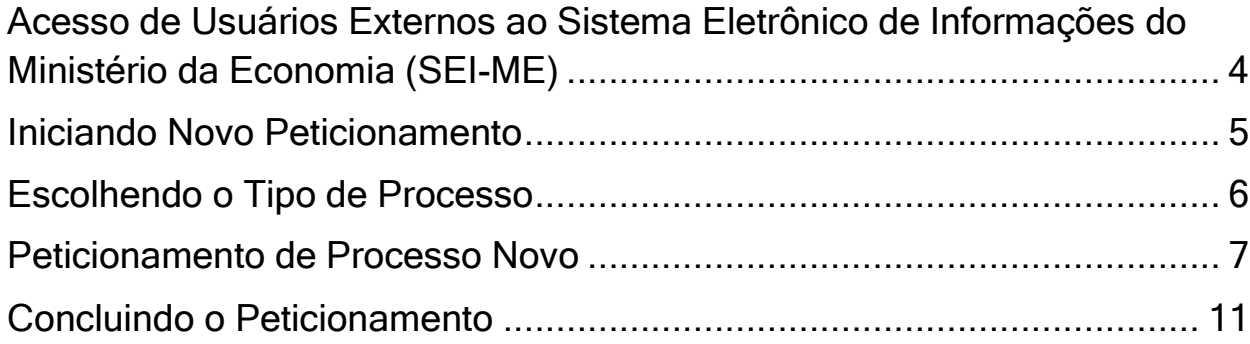

### <span id="page-3-0"></span>Acesso de Usuários Externos ao Sistema Eletrônico de Informações do Ministério da Economia (SEI-ME)

1. Acesse a página do SEI-ME na internet: [https://www.gov.br/economia/pt-br/acesso-a](https://www.gov.br/economia/pt-br/acesso-a-informacao/sei/usuario-externo-1)[informacao/sei/usuario-externo-1.](https://www.gov.br/economia/pt-br/acesso-a-informacao/sei/usuario-externo-1) Clique no botão Já estou cadastrado (Figura 1). Digite seu email e senha (Figura 2).

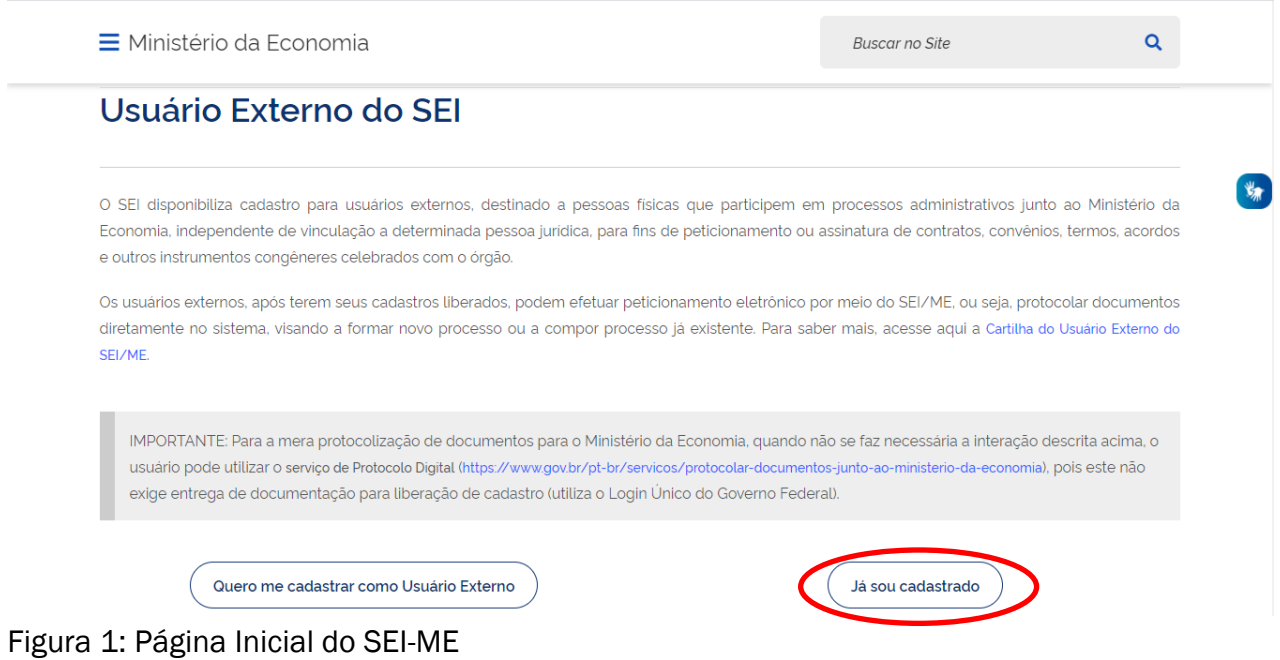

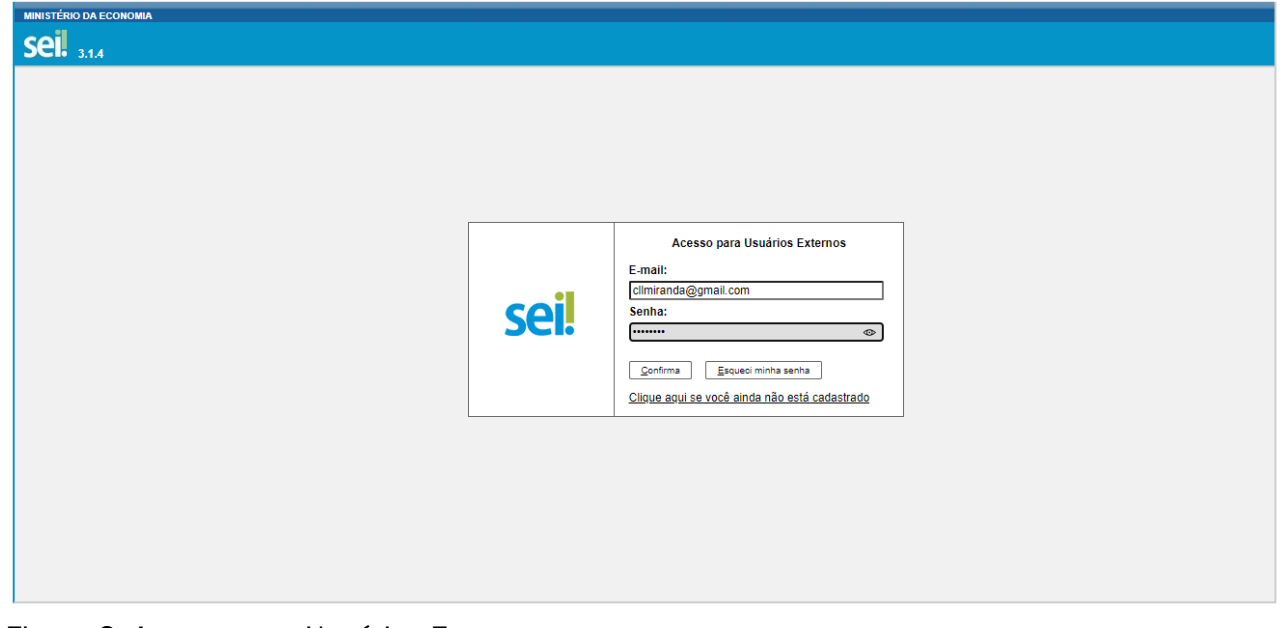

Figura 2: Acesso para Usuários Externos

## <span id="page-4-0"></span>Iniciando Novo Peticionamento

2. Na página de Peticionamento, no menu lateral, selecione Peticionamento > Processo Novo (Figura 3).

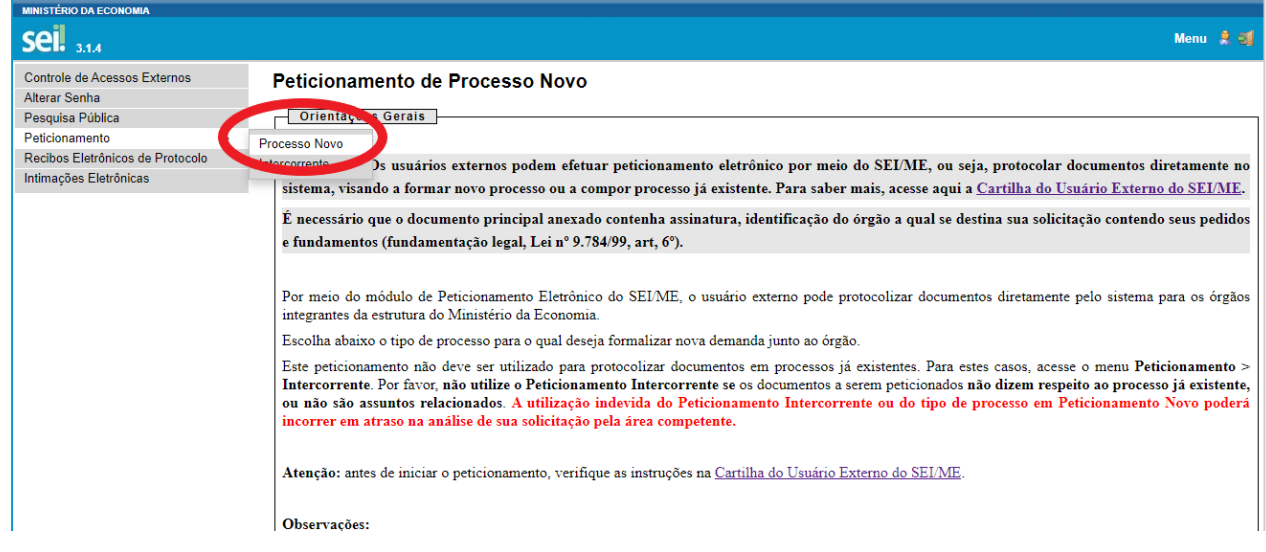

Figura 3: Iniciando Novo Peticionamento

### <span id="page-5-0"></span>Escolhendo o Tipo de Processo

3. Na página Peticionamento de Processo Novo, para escolher o tipo do processo, clique na opção Pessoal: Solicitação de Movimentação de Servidor ACE ou Pessoal: Solicitação de Movimentação de Servidor de Infraestrutura ou Pessoal: Solicitação de Movimentação de Servidor EPPGG (Figura 4).

Pessoal: Solicitação de Equivalência de Cursos - Programa Aperfeiçoamento de EPPGG Pessoal: Solicitação de Férias de Servidor em Trânsito Pessoal: Solicitação de inscrição em processo seletivo para PCLD Pessoal: Solicitação de Movimentação de Servidor ACE Pessoal: Solicitação de Movimentação de Servidor de Infraestrutura Pessoal: Solicitação de Movimentação de Servidor EPPCC Pessoal: Solicitação de Processo Seletivo para Servidor ACE Pessoal: Solicitação de Processo Seletivo para Servidor de Infraestrutura Pessoal: Solicitação de Processo Seletivo para Servidor EPPGG Pessoal: Solicitação de Promoção Funcional de AIE

Figura 4: Escolhendo o Tipo de Processo

### <span id="page-6-0"></span>Peticionamento de Processo Novo

4. No item Formulário de Peticionamento, preencha o campo Especificação com o NOME do servidor e a modalidade de movimentação (EXERCÍCIO ou CESSÃO ou REQUISIÇÃO ou REMOÇÃO) (Figura 5).

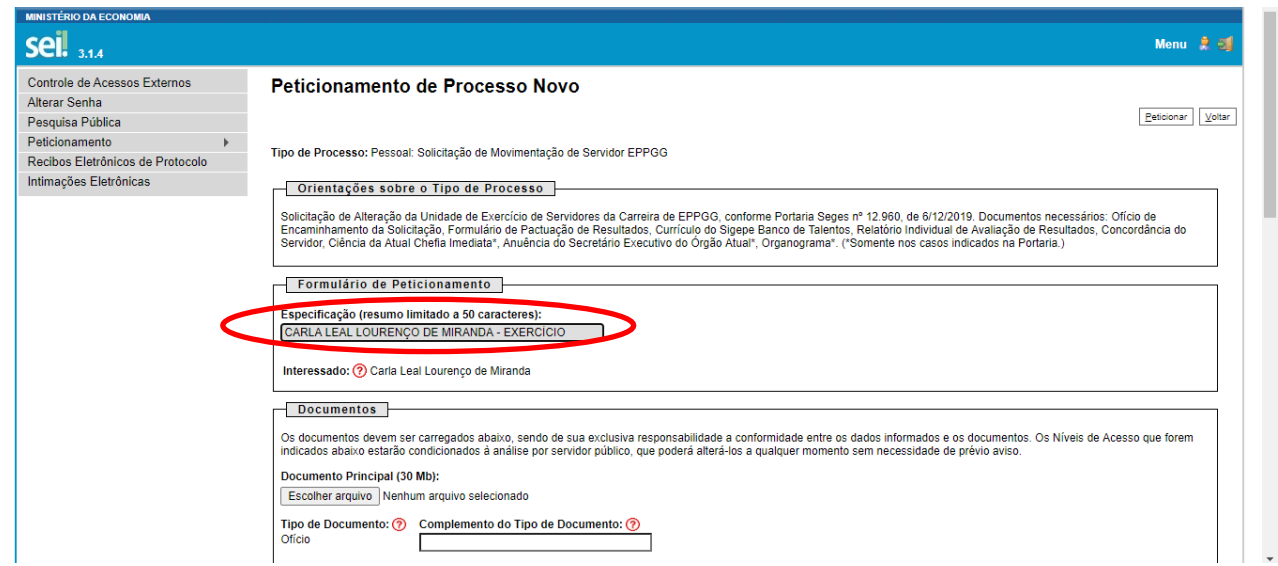

Figura 5: Especificando o Peticionamento

5. No campo Documentos > Documento Principal, clique no botão Escolher Arquivo para selecionar, em seu computador, o Ofício de Encaminhamento da Solicitação (Figura 6).

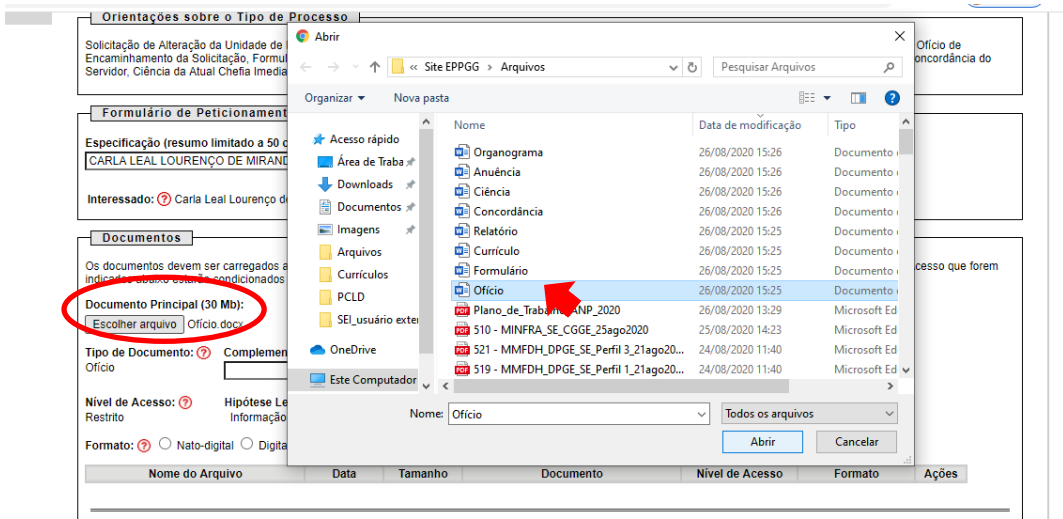

Figura 6: Carregando o Documento Principal

6. No campo Complemento do Tipo de Documento, digite Encaminhamento da Solicitação (Figura 7). No campo Formato, selecione Digitalizado e no campo Conferência com o documento digitalizado selecione Cópia Simples e clique no botão Adicionar (Figura 7).

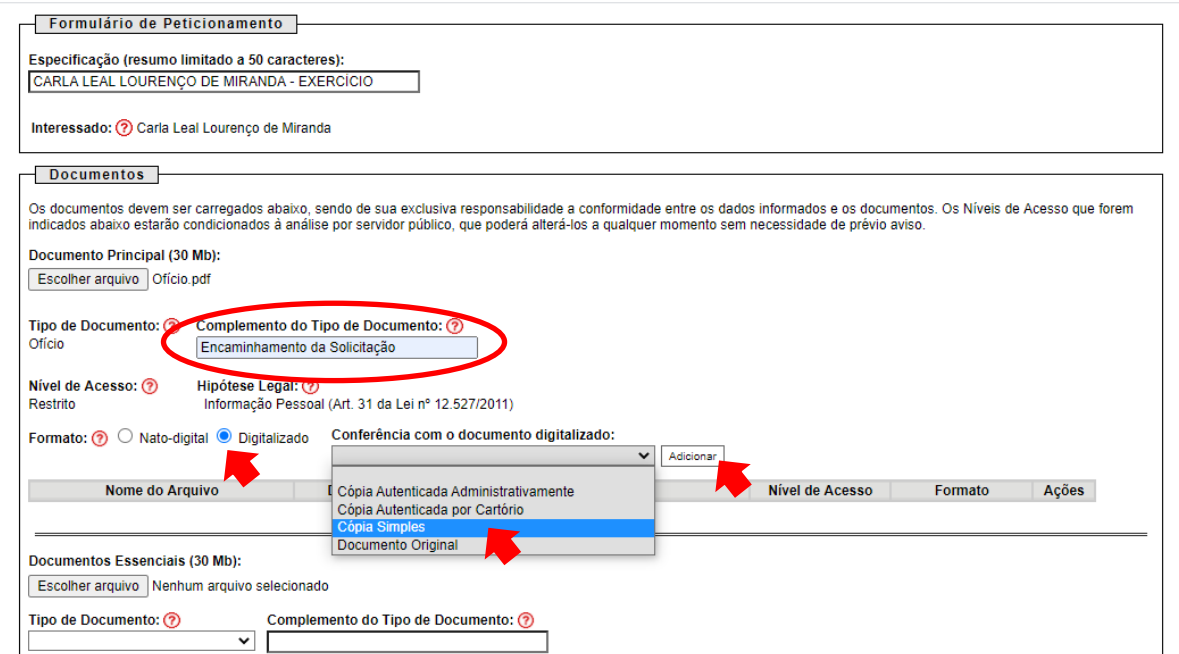

Figura 7: Adicionando o Ofício como Documento Principal

7. O arquivo aparecerá adicionado à tabela de Documento Principal (Figura 8).

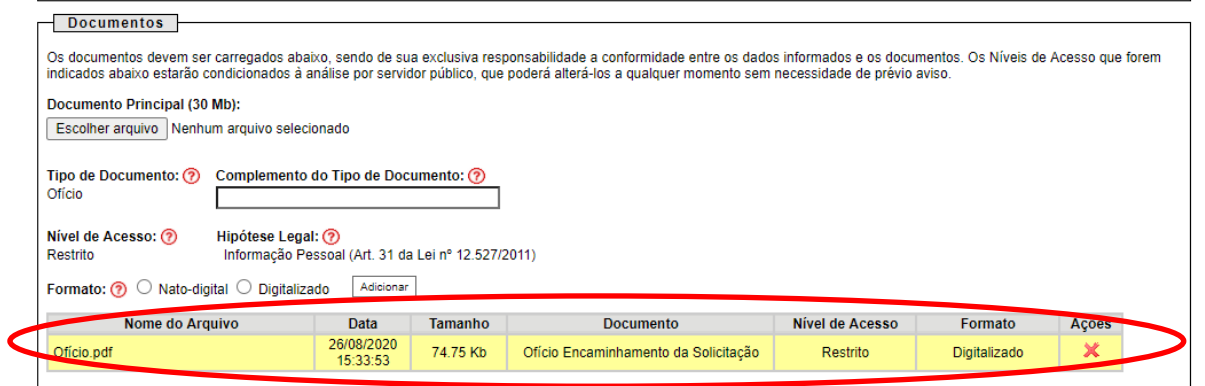

Figura 8: Ofício adicionado à tabela de Documento Principal

8. No campo Documentos > Documentos Essenciais, clique novamente no botão Escolher Arquivo, para selecionar, no seu computador, os documentos que devem ser anexados ao processo. Após o carregamento, selecione o Tipo de Documento e escreva no campo Complemento as informações indicadas na tabela abaixo.

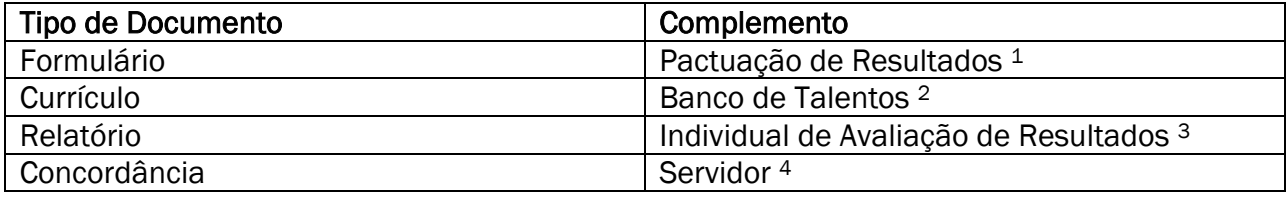

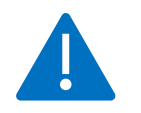

ATENÇÃO! Todos os documentos devem ser anexados ao processo em formato PDF.

<sup>1</sup> O Formulário de Pactuação de Resultados, obrigatório para todos os casos de movimentação, deve ser preenchido e assinado pelo responsável pela solicitação de movimentação do servidor. O *download* do arquivo pode ser feito aqui: [ACE,](https://www.gov.br/servidor/pt-br/acesso-a-informacao/servidor/carreiras/ace/sobre-a-carreira/mobilidade-1) [AIE, EIS](https://www.gov.br/servidor/pt-br/acesso-a-informacao/servidor/carreiras/infra/sobre-a-carreira/mobilidade-1) ou [EPPGG.](https://www.gov.br/servidor/pt-br/acesso-a-informacao/servidor/carreiras/eppgg/sobre-a-carreira/mobilidade-1/mobilidade)

<sup>2</sup> O Currículo do Banco de Talentos deve ser atualizado pelo servidor no SouGov clicando [aqui](https://sougov.economia.gov.br/sougov/) ou no aplicativo para celular. O *download* do currículo em PDF é efetuado pelo servidor e depois encaminhado para o responsável pela solicitação de movimentação.

<sup>3</sup> O Relatório Individual de Avaliação de Resultados, obrigatório para todos os casos de movimentação, deve ser preenchido e assinado pelo servidor. O *download* do arquivo pode ser feito aqui: [ACE,](https://www.gov.br/servidor/pt-br/acesso-a-informacao/servidor/carreiras/ace/sobre-a-carreira/mobilidade-1) [AIE, EIS](https://www.gov.br/servidor/pt-br/acesso-a-informacao/servidor/carreiras/infra/sobre-a-carreira/mobilidade-1) ou [EPPGG.](https://www.gov.br/servidor/pt-br/acesso-a-informacao/servidor/carreiras/eppgg/sobre-a-carreira/mobilidade-1) <sup>4</sup> O e-mail com a Concordância do Servidor é obrigatório para todos os tipos de movimentação.

9. No campo Formato, selecione Digitalizado e no campo Conferência com o documento digitalizado selecione Cópia Simples e clique no botão Adicionar.

10. Os arquivos aparecerão adicionados à tabela de Documentos Essenciais (Figura 9).

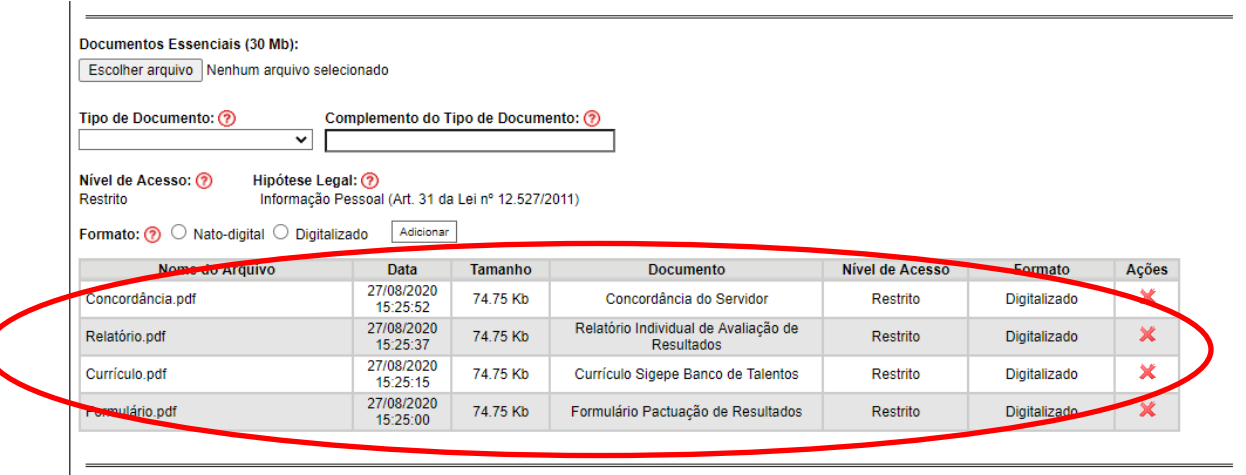

Figura 9: Tabela de Documentos Essenciais

11. No campo Documentos > Documentos Complementares, clique novamente no botão Escolher Arquivo, para selecionar, no seu computador, os documentos que devem ser anexados ao processo. Após o carregamento, selecione o Tipo de Documento e escreva no campo Complemento as informações indicadas na tabela abaixo.

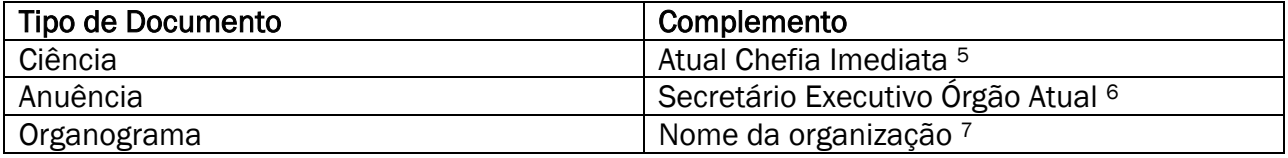

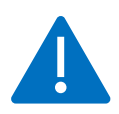

ATENÇÃO! Todos os documentos devem ser anexados ao processo em formato PDF.

<sup>5</sup> O e-mail dando Ciência para a Chefia Atual do servidor é obrigatório apenas em alguns casos de movimentação definidos nas Portarias de Mobilidade.

<sup>6</sup> O ofício ou o e-mail com a Anuência do Secretário Executivo do Órgão Atual do servidor é obrigatório apenas em alguns casos de movimentação definidos nas Portarias de Mobilidade.

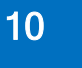

7 O Organograma somente é necessário nos casos de cessão do servidor para os seguintes locais: empresa pública, sociedade de economia mista federal, Organização Social, Serviço Social Autônomo, Fundação Pública de direito privado, outros Poderes da União e órgãos do Distrito Federal, dos Estados ou de Municípios.

12. No campo Formato, selecione Digitalizado e no campo Conferência com o documento digitalizado selecione Cópia Simples e clique no botão Adicionar.

13. Os arquivos aparecerão adicionados à tabela de Documentos Complementares (Figura 10).

14. Após a conclusão, clique no botão Peticionar (Figura 10).

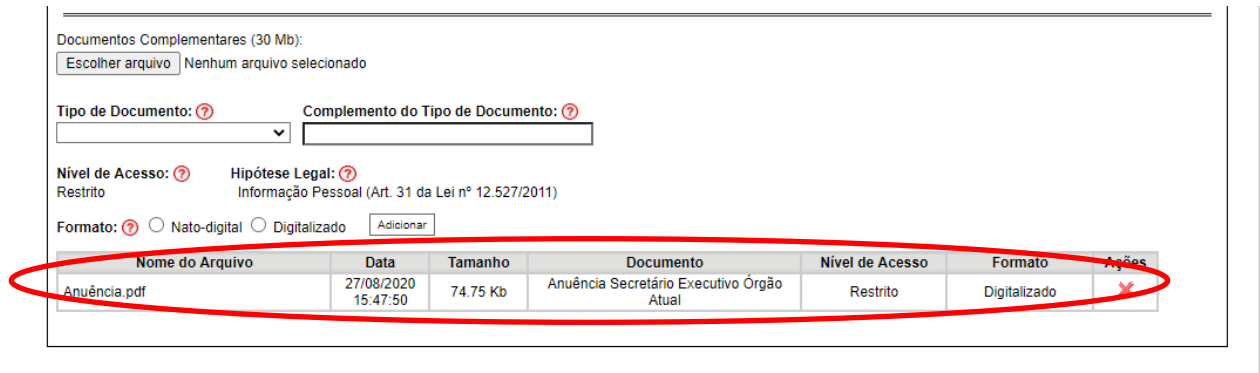

 $Delicionar Votar$ </u>

Figura 10: Tabela de Documentos Complementares

### <span id="page-10-0"></span>Concluindo o Peticionamento

15. Na janela para concluir o Peticionamento, que será aberta para a sua Assinatura, selecione o seu cargo, digite a sua senha cadastrada como Usuário Externo do SEI-ME e clique em Assinar (Figura 11).

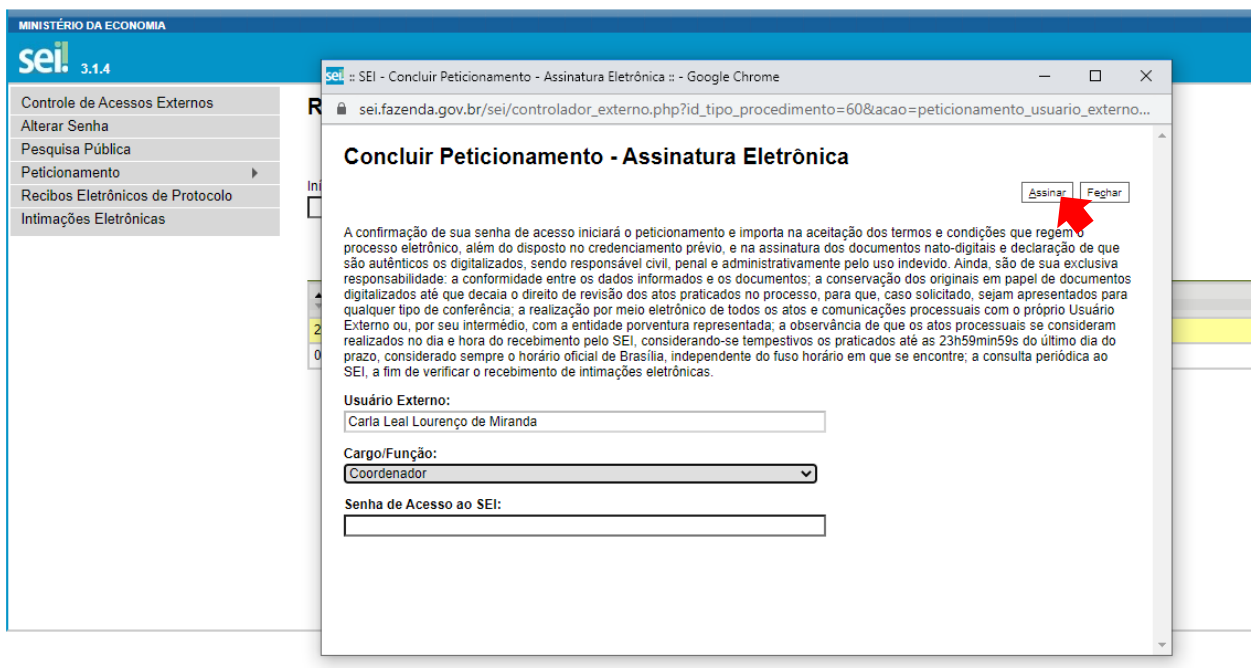

#### Figura 11: Assinando o Peticionamento

16. Em seguida, será mostrado o Recibo Eletrônico, que poderá ser impresso (Figura 12).

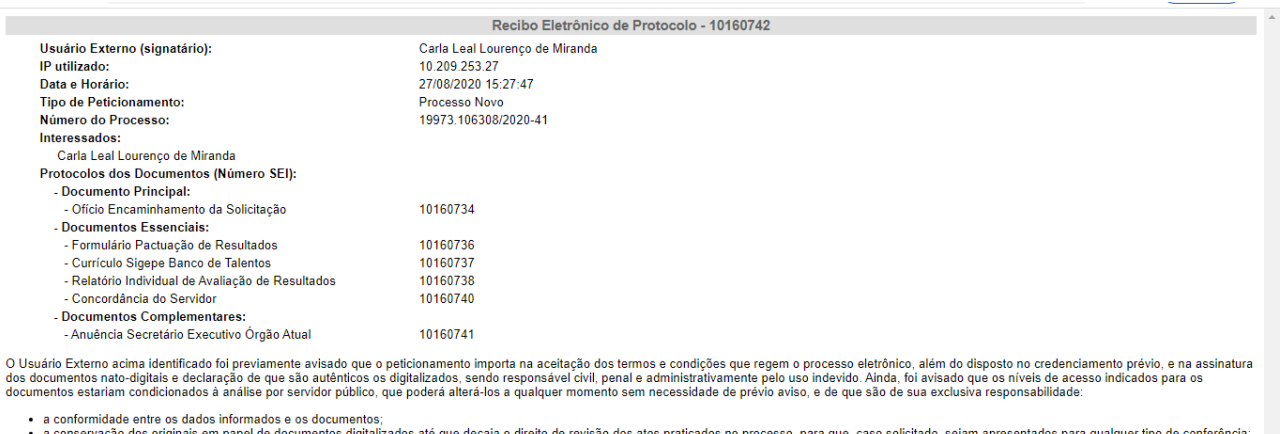

• a conservação dos originais em papel de documentos digitalizados até que decaia o direito de revisão dos atos pranceptos de conferência;<br>• a realização por meio eletrônico de todos os atos e comunicações processuais com

A existência deste Recibo, do processo e dos documentos acima indicados pode ser conferida no Portal na Internet do(a) Ministério da Economia

#### Figura 12: Recibo Eletrônico

17. Ao clicar em Fechar, será aberta uma página com todos os recibos eletrônicos de protocolo relacionados a você. Sempre que quiser, pode consultar os recibos na sua página

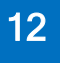

inicial de Usuário Externo do SEI-ME, clicando em Recibos Eletrônicos de Protocolo, no menu lateral. Para sair do SEI-ME, clique no ícone indicado na Figura 13.

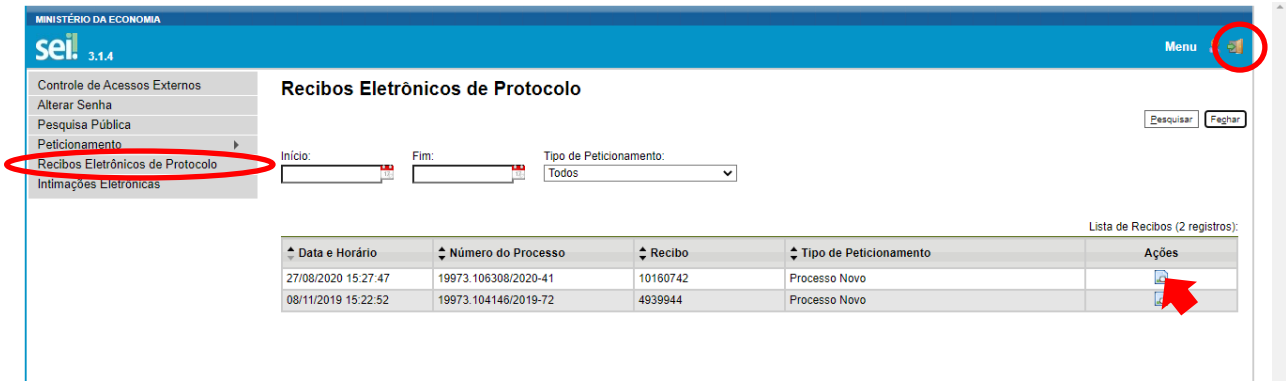

Figura 13: Consulta a Recibos Eletrônicos